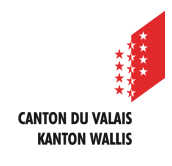

7

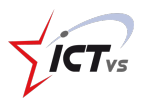

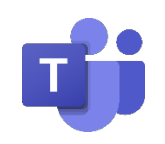

## **COMMENT PLANIFIER UNE VISIOCONFÉRENCE AVEC LES ÉLÈVES DE MA CLASSE ?**

Tutoriel pour un environnement Windows et Mac OSX *Version 3.0 (04.02.2021)*

Dans l'onglet « Calendrier », cliquez sur « Nouvelle réunion »

## **PLANIFIER UNE VISIOCONFÉRENCE**

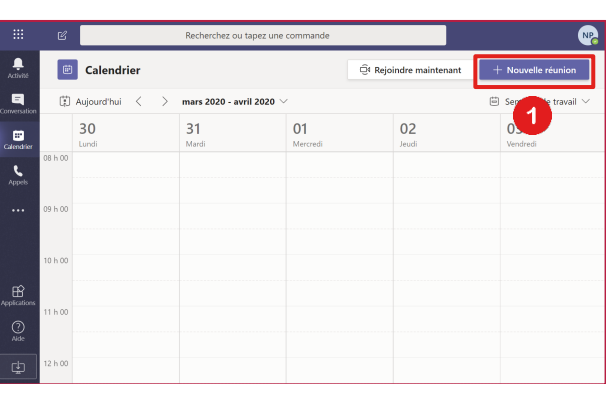

Configurez votre réunion :

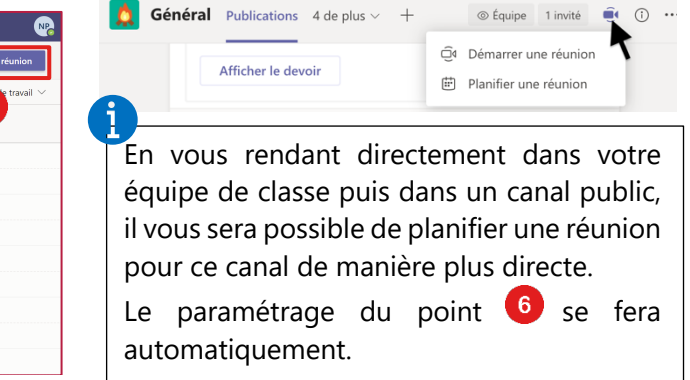

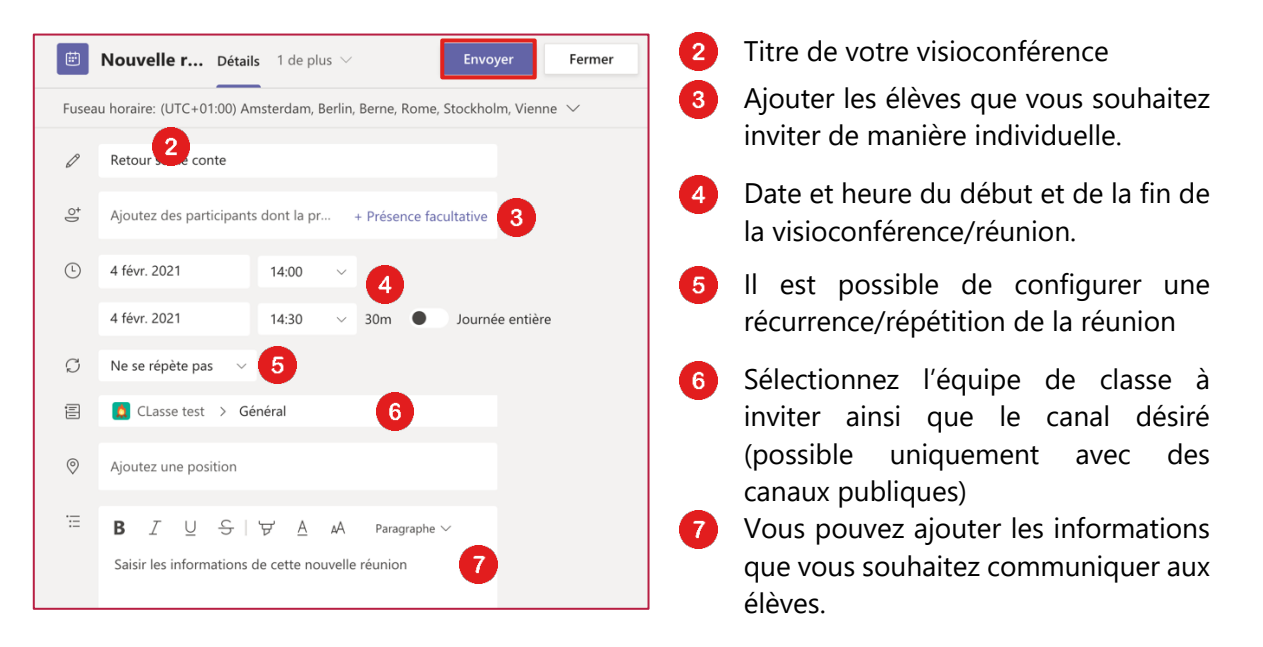

Cliquez enfin sur « Envoyer ». Un message d'invitation est envoyé automatiquement aux élèves. Le cours est automatiquement ajouté à votre calendrier Teams et celui de l'équipe 6 sélectionnée. Une information sera également envoyée dans le canal général et les membres de l'équipe seront avertis par e-mail.

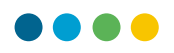

## **REJOINDRE LA VISIOCONFÉRENCE**

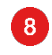

Dans votre calendrier Teams, vous pouvez cliquer sur la visioconférence que vous avez planifiée

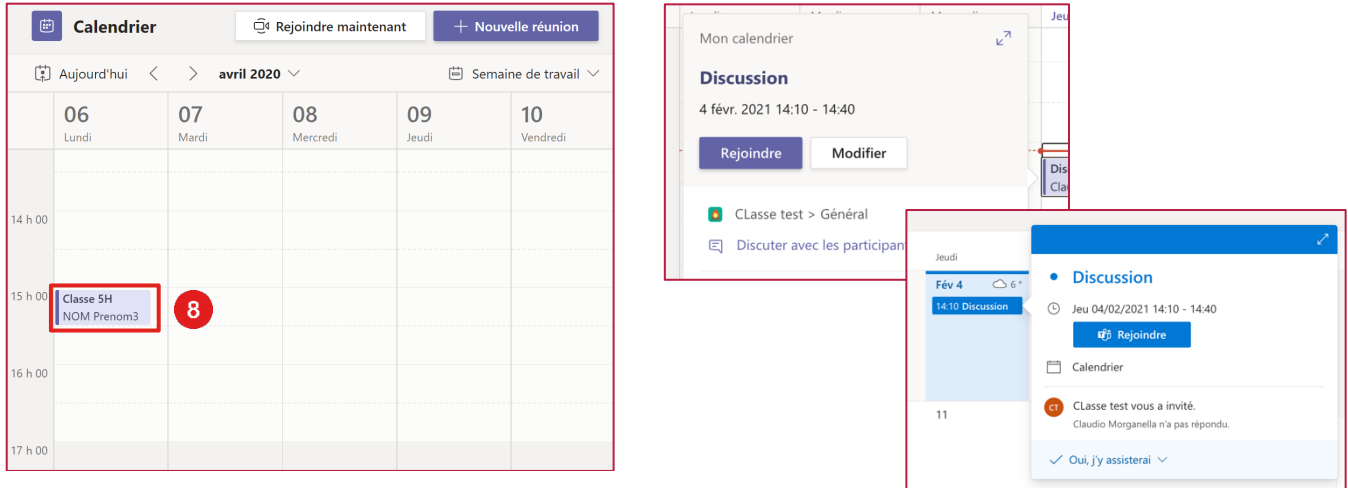

Si le cours a débuté, vous pouvez directement cliquer sur « Rejoindre » dans le calendrier Teams et passer directement au point 11. Ce bouton est disponible 5 minutes avant le début de la réunion. Il sera également disponible sur le calendrier Outlook de chacun des participants.

Dans le canal ou aura lieu la réunion (préalablement sélectionné), une information sera également visible. Il est aussi possible de rejoindre la réunion directement par ce biais en cliquant sur la partie violette.

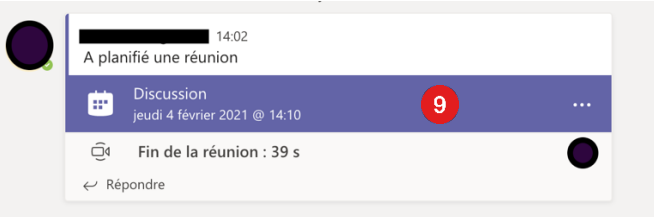

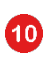

 $\bullet$ 

Par le biais du calendrier, vous accèderez au détail de la réunion. Vous pouvez ensuite cliquer « Rejoindre » afin de vous connecter

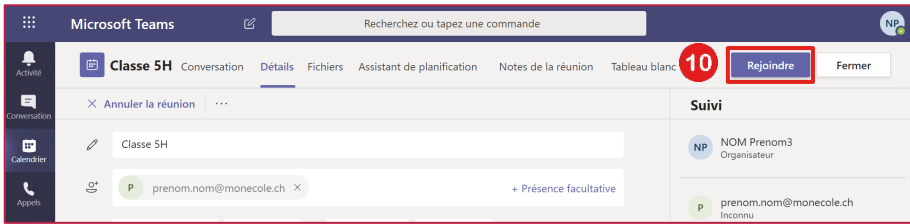

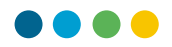

Cliquez sur « Rejoindre maintenant » pour débuter votre visioconférence

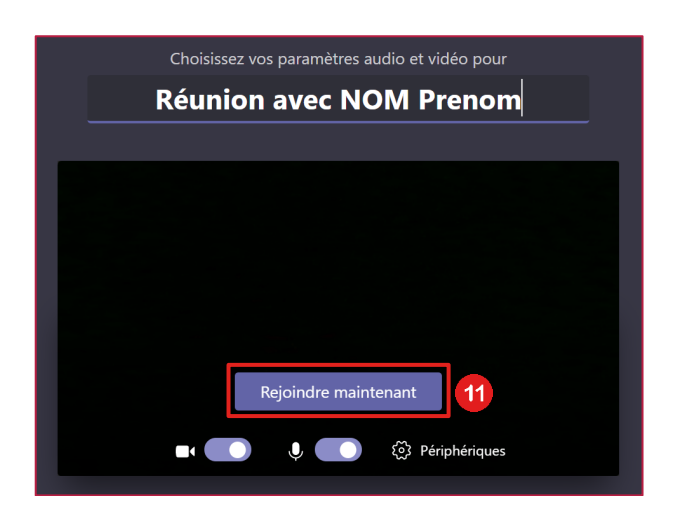

## **AUTORISER LES ÉLÈVES À REJOINDRE LA VISIOCONFÉRENCE**

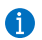

 $\overline{\mathbf{11}}$ 

Lorsqu'un élève se connecte, vous recevez ce genre de message.

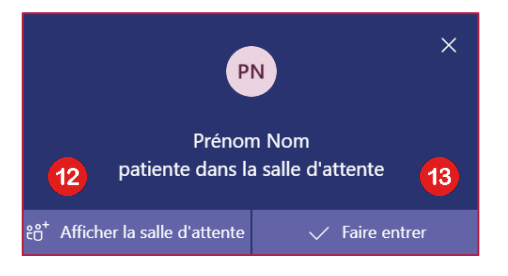

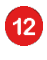

« Afficher la salle d'attente » vous permet d'accéder à l'ensemble des participants à votre visioconférence.

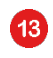

 $\overline{44}$ 

« Faire entrer » vous permet d'autoriser les participants qui se trouvent dans la salle d'attente à accéder à la visioconférence.

Ces élèves sont en attente de rejoindre la visioconférence.

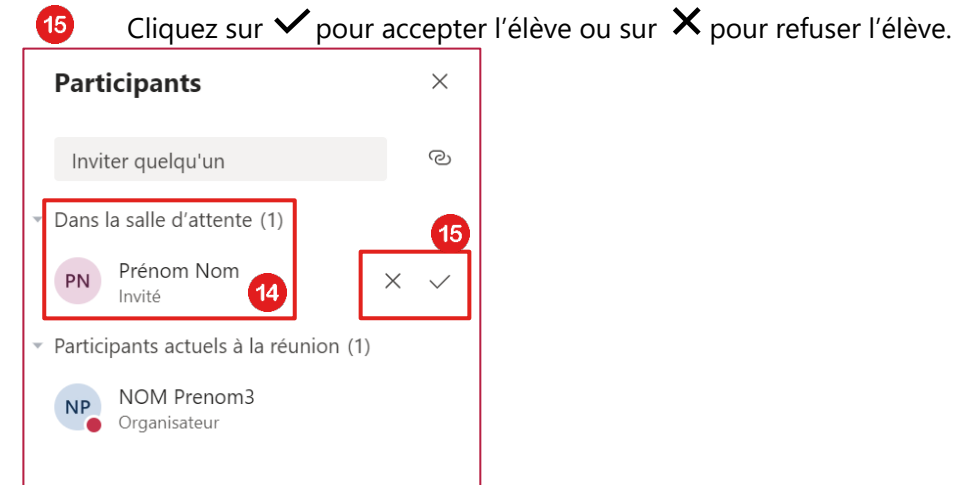

3

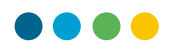

 $\bullet$ Vous pouvez également gérer les options suivantes sur chaque participant :

 $16$ … désactiver le micro de l'élève

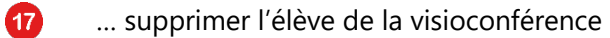

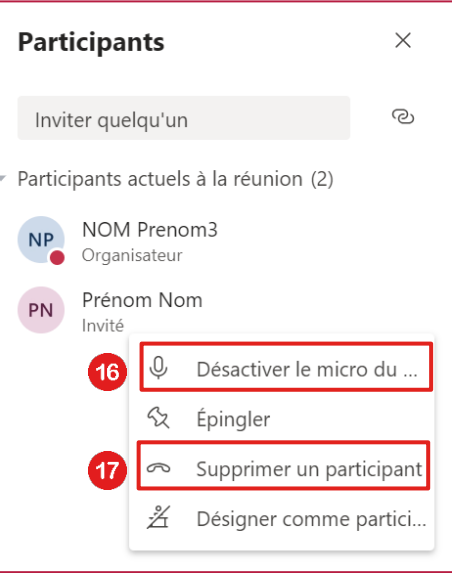

Avant de quitter la visioconférence, assurez-vous de mettre fin à la réunion, sans quoi les élèves pourront continuer à communiquer sans votre présence.

 $\bullet$